Der Dateibrowser: Starten des Dateibrowsers:

- A. Windowstaste + E gemeinsam drücken= Starten des Dateibrowsers, oder
- B. linker Doppelklick auf ein "normales" Ordnersymbol auf dem Desktop.
- C. Einfacher Klick auf das Ordnersymbol in der Taskleiste.

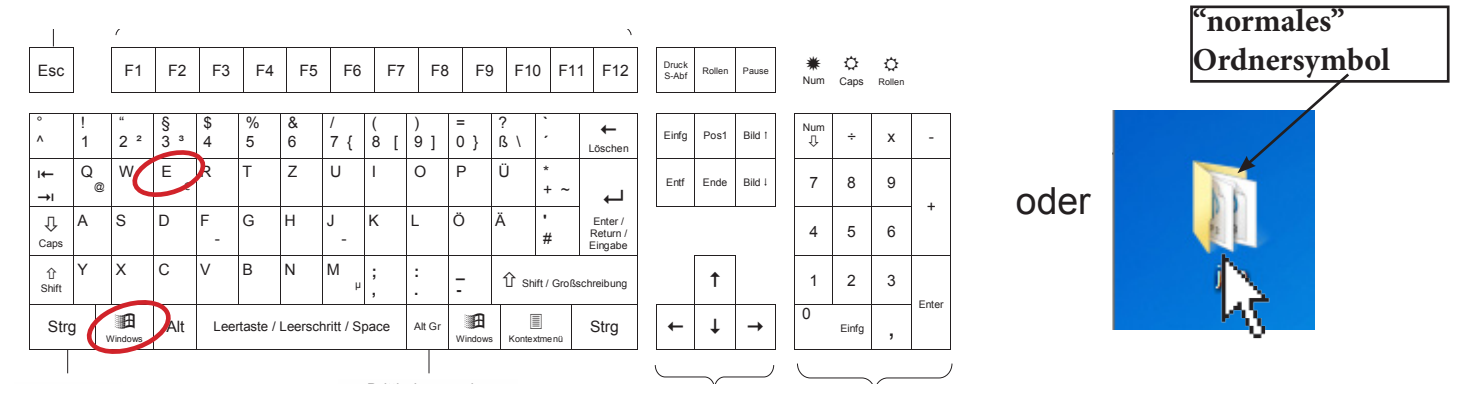

Der Windows Explorer ist ein Dateibrowser, er dient dem Auffinden und Ordnen von Dateien.

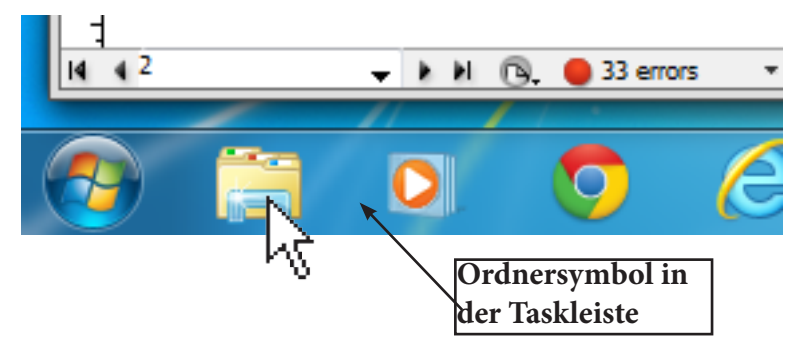

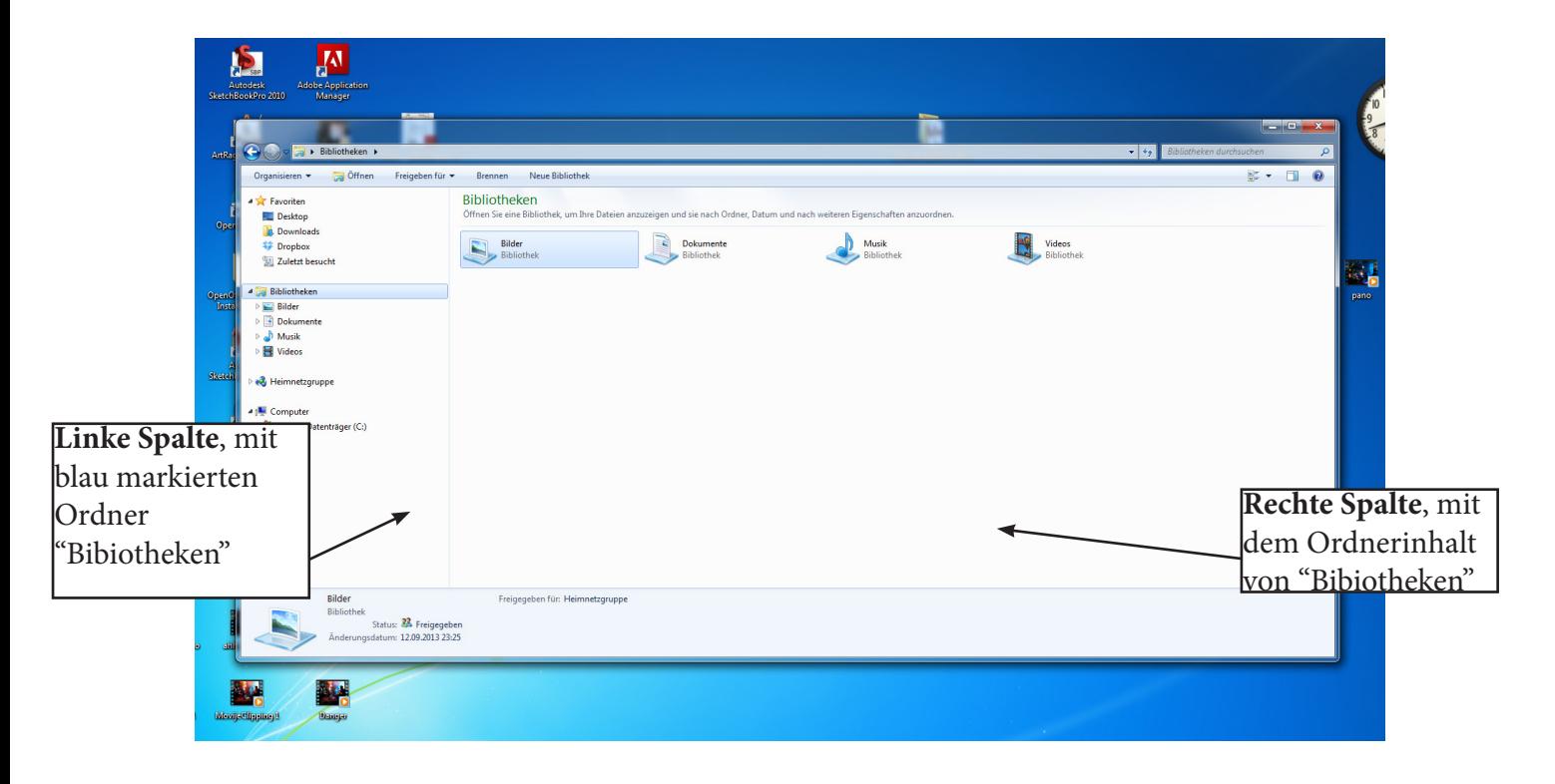

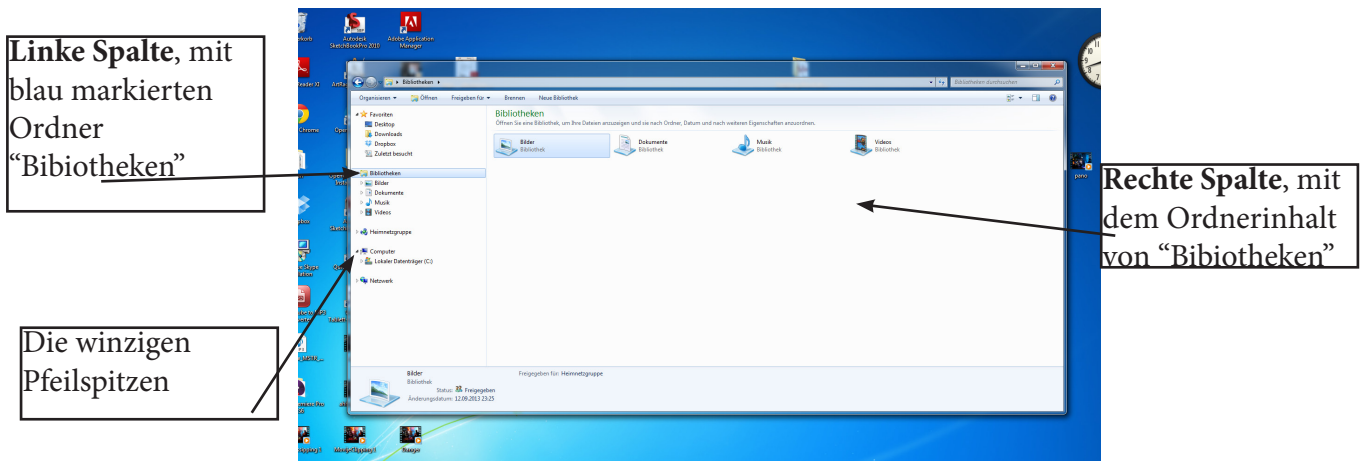

- Die **linke Spalte** zeigt uns den **Strukturbaum** unserer Ordner, bzw. unseres Rechners. Sie zeigt **NUR Ordner, KEINE Dateien.**

- In der **linken Spalte**, dem Strukturbaum reicht ein **einfacher Rechtsklick** auf das Symbol oder den Ordnernamen um den Speicherplatz zu öffnen.

- Die **winzigen Pfeilspitzen** vor den Ordnern, **signalisieren** das Vorhandensein von **Unterordnern**.

- Die **rechte Spalte** zeigt uns den **Inhalt** des Ordners, der im Strukturbaum angewählt ist. In diesem Beispiel ist der Ordner Bibiotheken angewählt, in diesem befinden sich die Unterordner: Bilder, Dokumente, Musik und Videos. Hier können über die **rechte Maustaste** auch **eigene Ordner** angelegt werden.

Über den Layoutbutton können wir dem Browser ein Vorschaufeld hinzufügen.

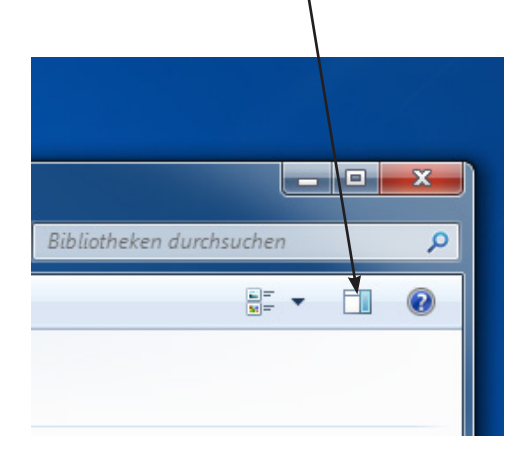

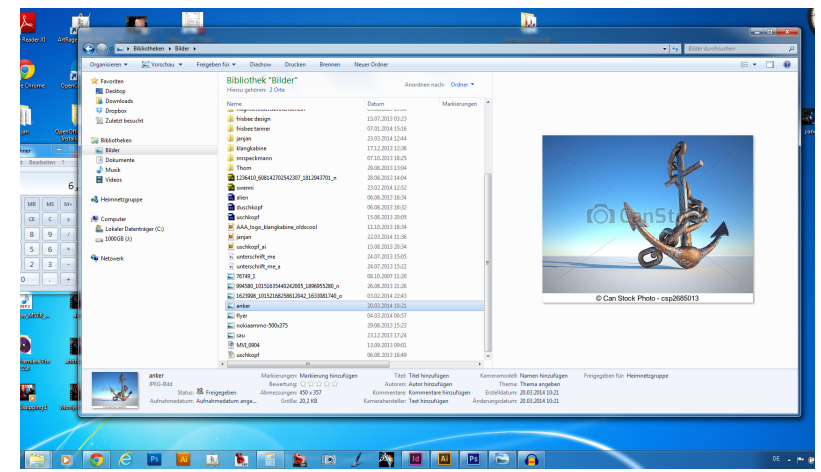

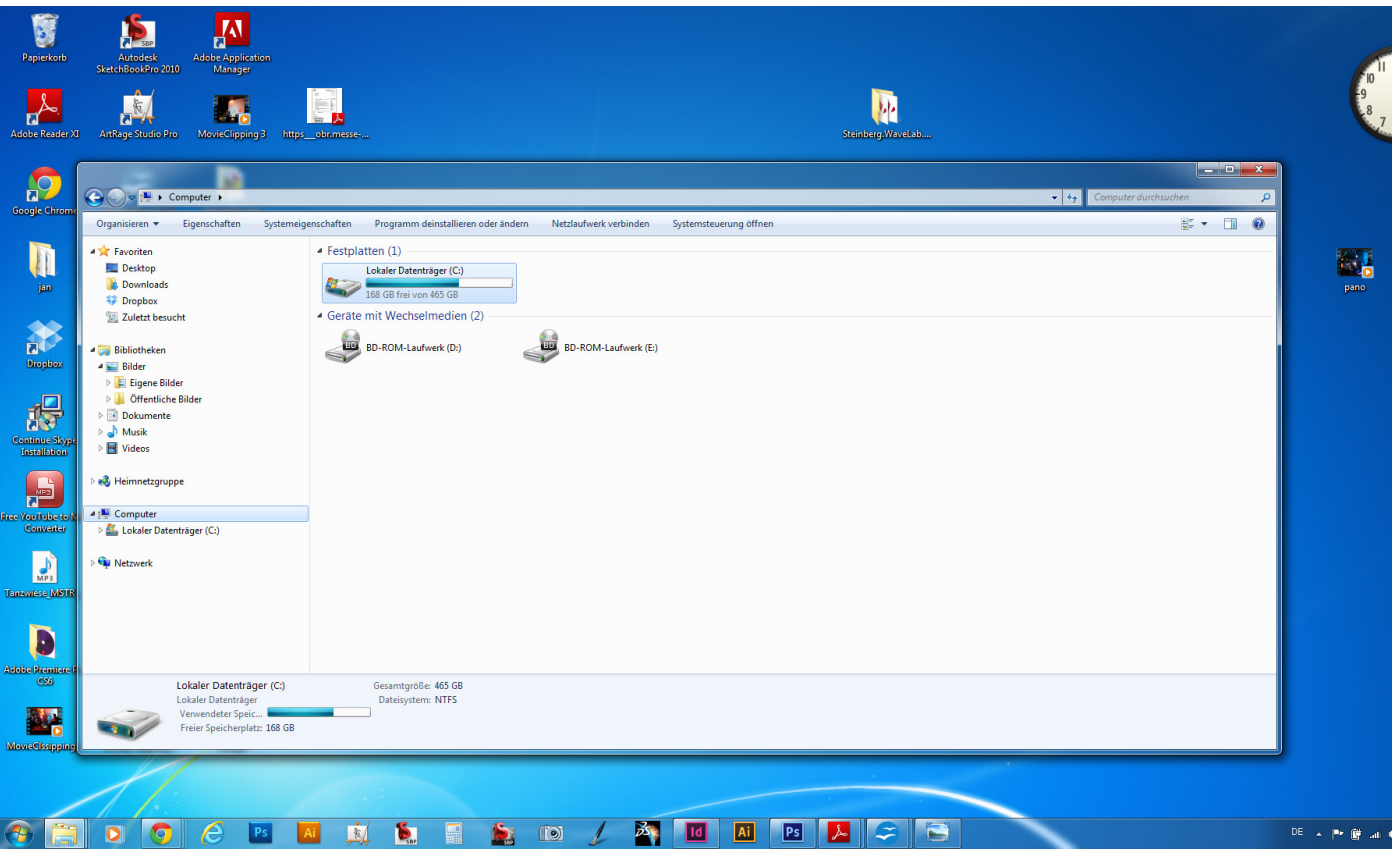

In diesem Beispiel ist links das Symbol "**Computer**" angewählt. Nun werden Rechts alle auf dem Rechner verfügbaren Datenträger und Laufwerke angezeigt.

Auch Datenträger die wir erst später an den Rechner anschließen, z.B.: **USB Sticks, CD´s, DVD´s, SD Carts** usw. erscheinen automatisch in dieser Ebene, sobald der Rechner diese erkennt.

(bzw. Sobald wir sie angeschlossen haben, meist über einen USB Stecker).

Auf der unteren Abbildung ist links der Ordner **öffentliche Bilder** angewählt, ein Unterordner von Eigene Bilder. In der rechten Spalte sehen wir Bilddateien die als Symbole mit den spezifischen **Eigenschaften der Dateien** aufgelistet werden.

Rechts kann über das Feld **Darstellungsoptionen** z.B.: das Erstellungsdatum, die Dateigröße sowie der Datei Typ aufgelistet werden. **Testen Sie Links & Rechtsklick auf Darstellungsoptionen**. In diesem Falle ein Bild im Format JPEG. Im unteren Rahmen des Browser Fensters wird von der angewählten Datei eine Voransicht angezeigt.

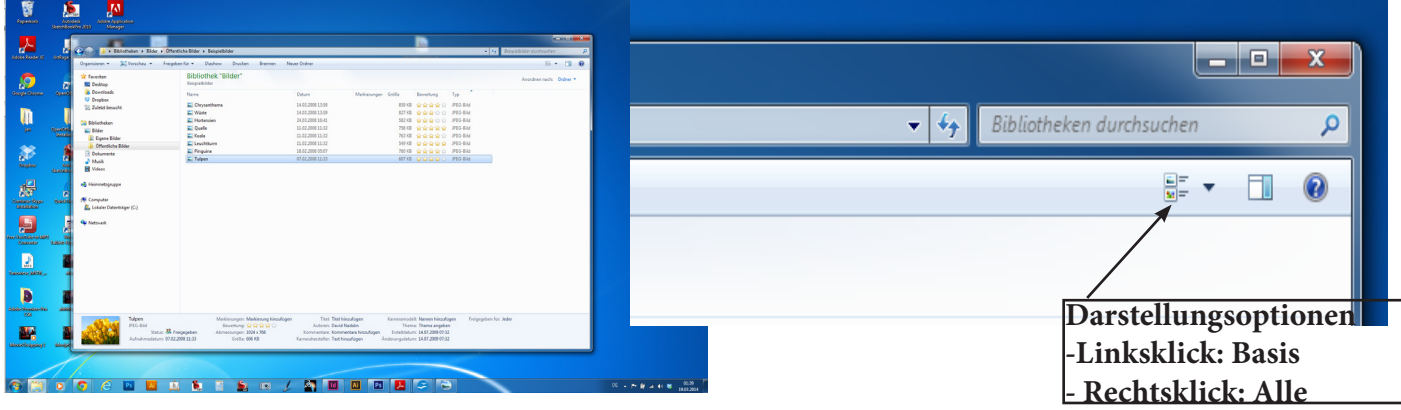

## - Skallieren / Größe einrichten

Fährt man mit dem **Maus** Curser an den **Ecken** des Browsers entlang, erscheinen die **Skalierungspfeile**. Erscheint ein solcher Pfeil können wir unser Programm skalieren. **Rechts klicken und gedrückt halten**, die Maus bewegen und das Fenster auf die gewünschte Größe bringen.

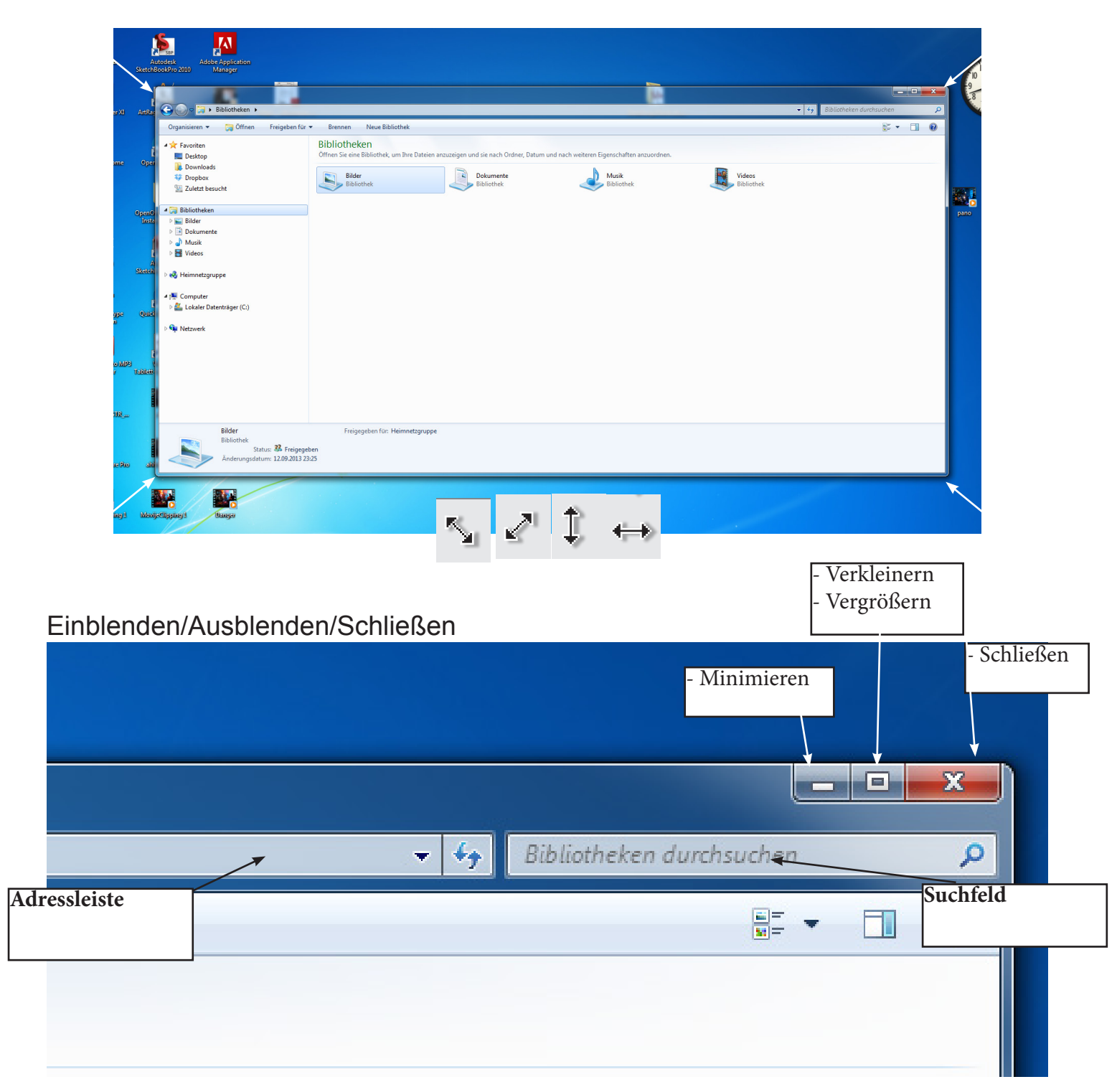

- In der **Adressleiste steht immer der exakte Speicherpfad** auf unserem Rechner

Suchen

- Suchfeld nutzen

Der im Suchfeld eingegebene Begriff bezieht sich immer auf den aktuellen Adresspfad in der Adressleiste. In diesem Beispiel werden der Ordner Bibliotheken und alle Unterordner von Bibliotheken durchsucht.

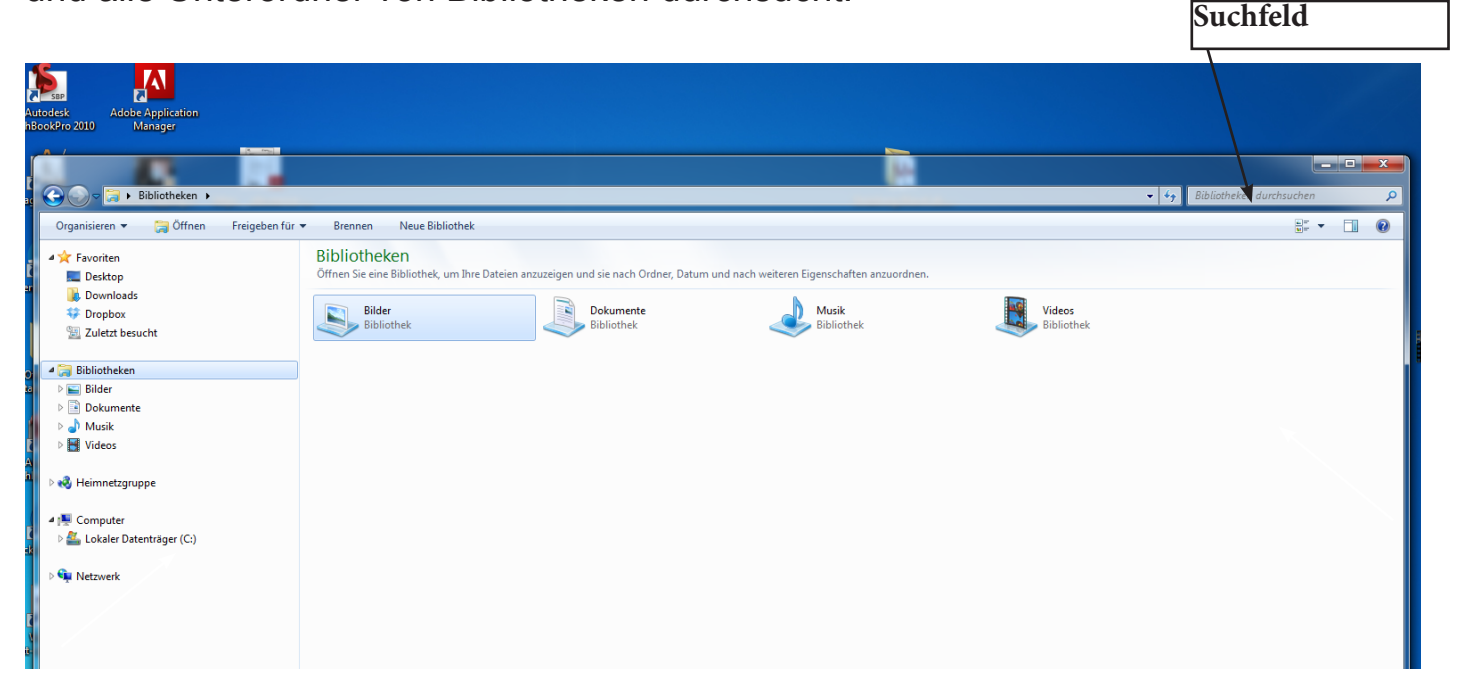

Im Suchfeld kann nach:

- Dateinamen
- Bruchstücken des Dateinamens

## - Dateiendungen **(http://www.chip.de/artikel/Dateiendung-Von-001-bis-ZIP\_42524854.html)**

- Mit dem Pluszeichen können auch Dateiname und Endung in Kombination gesucht werden. (Blume + .jpg) gesucht werden.

--------------------------------------------------------------- Das **Suchfeld** kann mit der Tastaturkombination:

**STRG + F** ( F für Find) in beinahe jedem Programm aufgerufen werden, auch Texte im Internet lassen sich auf einzelne Worte durchsuchen.

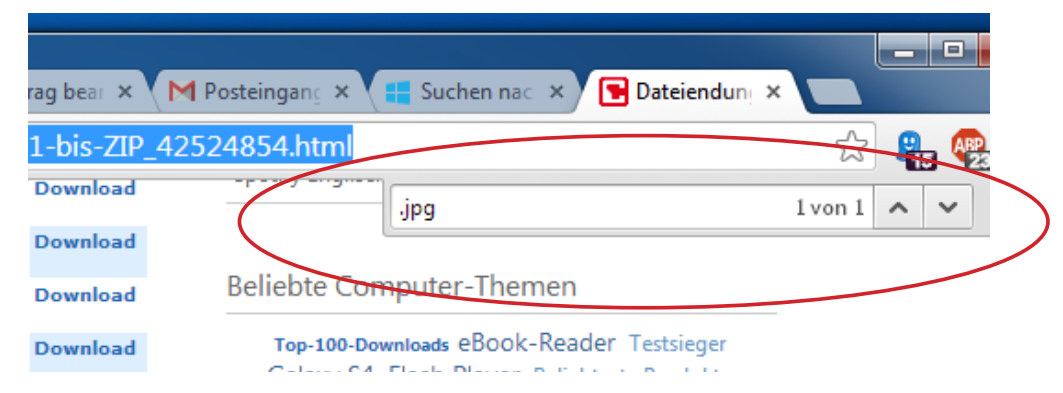